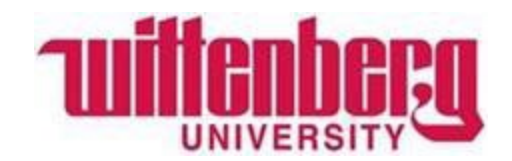

# Viewing Your Account Statement on Self Service

### Office of Student Accounts

#### Step 1: Log in to Wittenberg Self Service

- 1. Go to [www.wittenberg.edu.](http://www.wittenberg.edu/)
- 2. Click on MENU in the top right-hand corner.
- 3. Click on EMAIL & PORTALS.
- 4. Click on SELF SERVICE from the dropdown menu. Sign in with your Wittenberg email address and password.

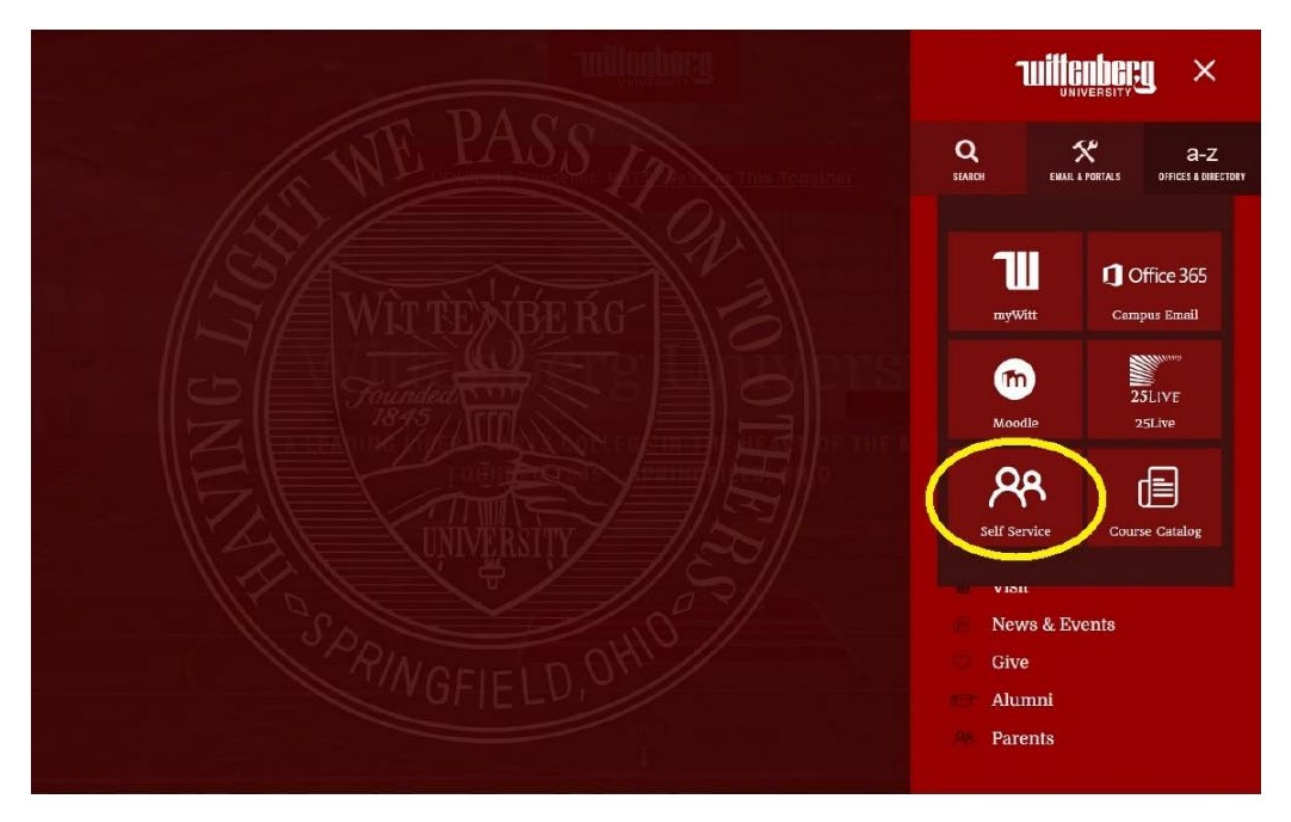

## Step 2: Click on "Student Finance" to view your Account Summary.

**Student Finance** Here you can view your latest statement and make a payment online.

 $\bullet$ 

#### Step 3: Review and understand your Account Overview.

Your Account Overview shows your Total Amount Due:

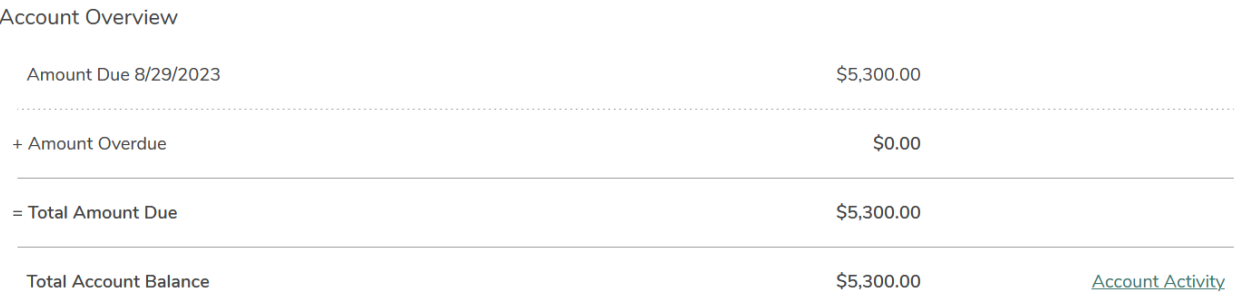

#### Step 4: Select a Term to see more information.

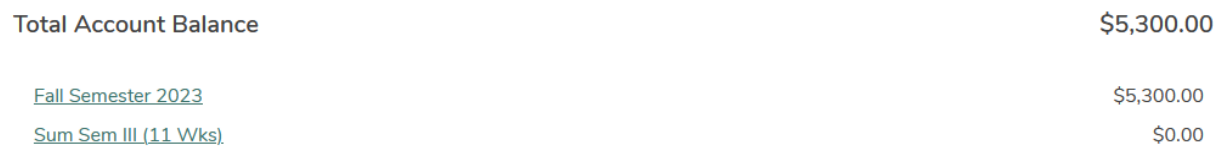

#### Step 5: View detail of individual charges and credits (optional)

Click on the dropdown arrow next to each item to view detail:

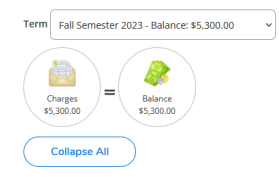

Step 6: Click on "View Statement" on the upper right-hand corner to see a pdf of the selected term's statement.

#### Questions?

View Stateme

**Wittenberg University**

**Office of Student Accounts**

937-327-6146

[studentaccounts@wittenberg.edu](mailto:studentaccounts@wittenberg.edu)